# 日立ダイアグモニタ HDM-9000 ユーザー様

日立 Astemo アフターマーケットジャパン株式会社

# HDM-9000 ソフトのバージョンアップのご案内

拝啓 貴社ますますご盛栄のこととお喜び申し上げます。平素は格別のお引き立てを頂き厚く御礼申し上げます。 診断ソフトをバージョンアップ致しましたので、下記の通りご案内申し上げます。

敬具

### 1.バージョンアップ内容

(1)機能/対象車両追加

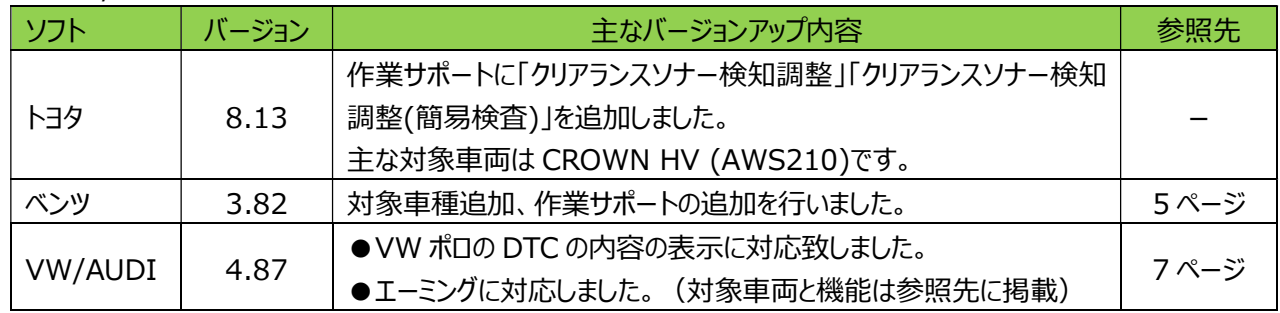

記

※故障診断サポートセンタでは輸入車のサポートは対象外となる為、上表の車両についてはアドバイスと 資料提供は行っておりません。

(2)修正対応

操作性等の向上を目的に下表のソフトの修正対応を行いました。

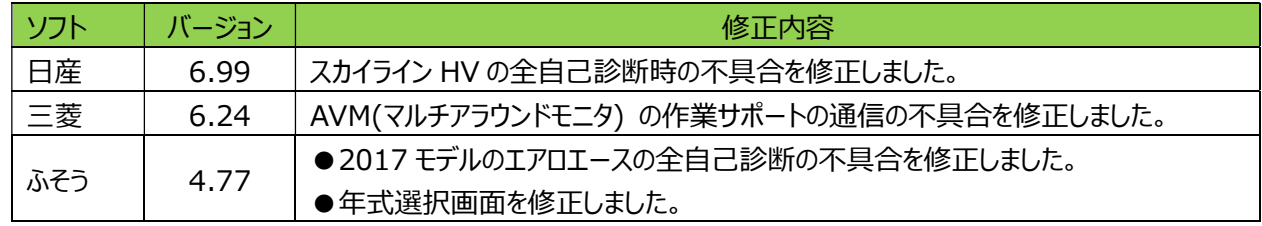

#### 2. バージョンアップ手順

2 ぺージ目からの手順をご参照の上、バージョンアップを行ってください。

#### 3.リリース時期

2023 年 4 月 12 日 19 時から、お手元の HDM-9000 のバージョンアップを行うことが可能です。

以上

# HDM-9000 ソフト・バージョンアップ手順 (Win.10 での場合)

本手順を実行頂くと、全てのソフトが最新版にバージョンアップされます。個別の診断ソフト毎で本手順を行って頂く必要はご ざいません。

1.本体キット付属の USB ケーブルで、HDM-9000 本体とパソコンを 接続してください。

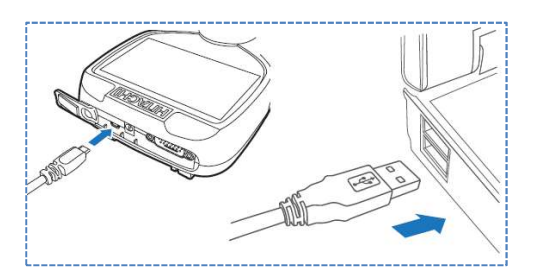

2.自動再生により PC の画面上に「HDM-9000」のフォルダが表示されます。フォルダ内の「HDM9000.exe」をクリック してアップデートツールを起動してください。

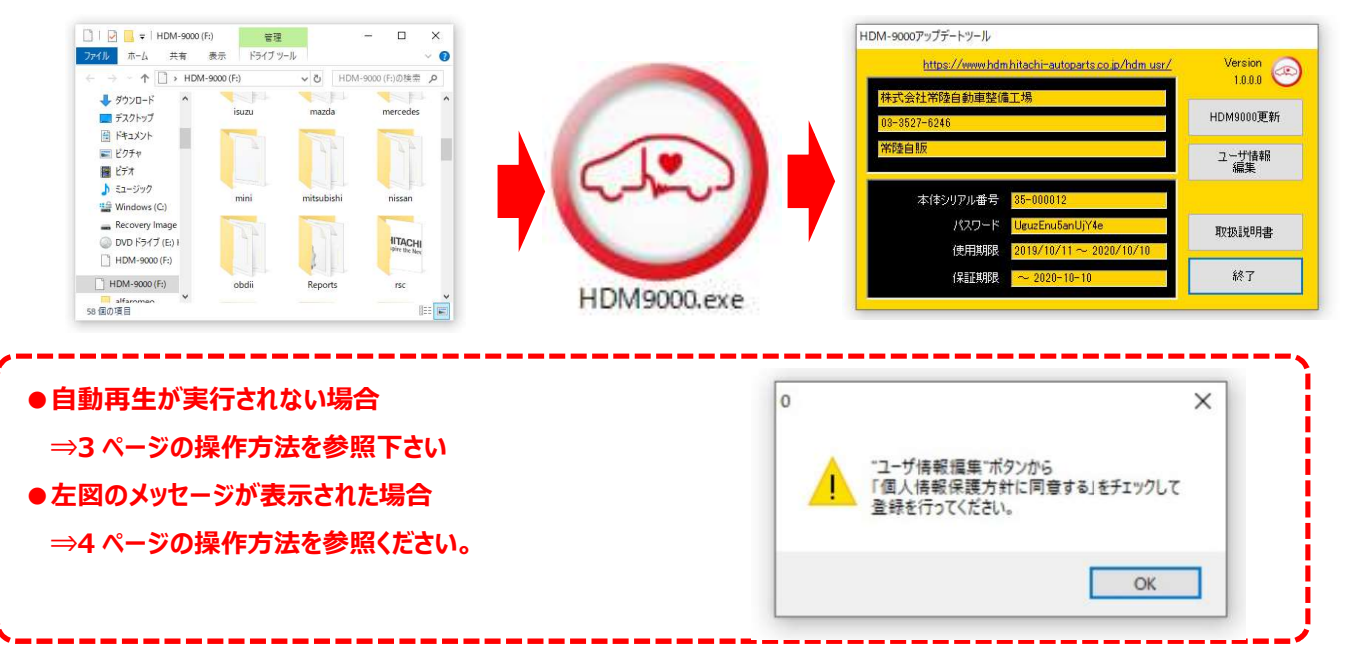

3.アップデートツールの「HDM9000 更新」をクリックしてください。最新の診断ソフトがダウンロードされます。ダウン ロードが完了致しましたら、「診断ソフト更新画面」の下部の「閉じる」をクリックしてください。

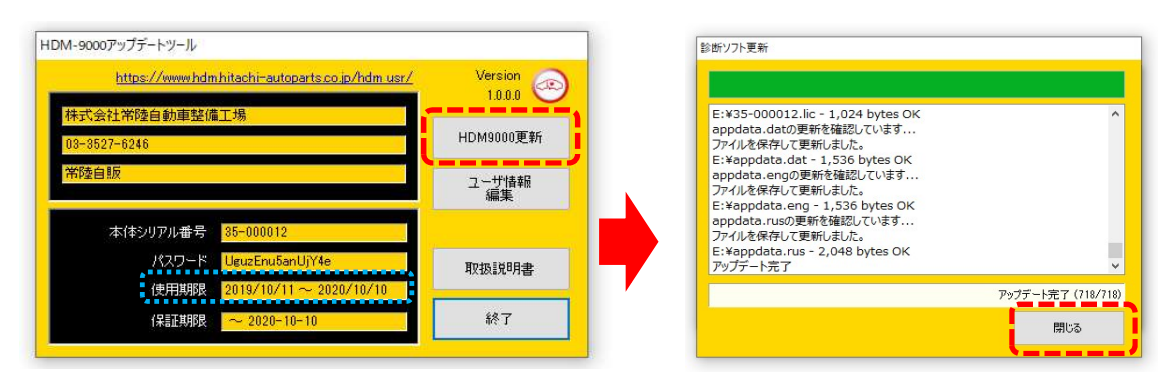

- ※「HDM9000 更新」ボタンの色が反転している場合はダウンロード期限切れです。アップデートツールの 使用期限(上図の青枠部分)の日付がダウンロード期限ですので、ご確認の上、カスタマーサポート センターへ振込用紙の発行依頼を行ってください。
- 4.ダウンロードが完了されましたら、パソコンのタスクバーに表示されている USB のアイコンをクリックして「ハード ウェアの安全な取り外し」を実行してから、パソコンから HDM-9000 を取り外してください。

# 自動再生が実行されない場合

パソコンによっては、ウィルスソフトが自動的に実行されるのを防止する為、USB メモリ等が接続された際の自動 再生が設定されていない場合がございます。

自動再生が実行されない場合は、以下の手順で HDM-9000 内部の「HDM-9000.exe」を起動してください。

【手順 1】

パソコンの画面下部にあるタスクバーに表示されている「エクスプローラ」をクリックしてください。

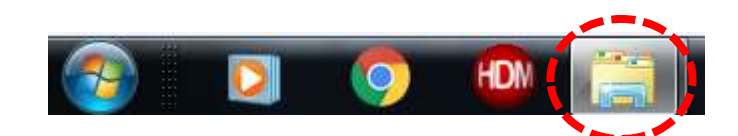

【手順 2】

「エクスプローラ」が起動します。画面の左側にある「コンピューター」に「HDM-9000」が表示されておりましたら、 「HDM-9000」をクリックしてください。

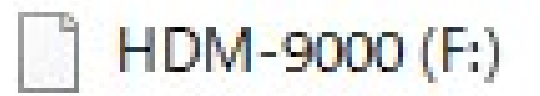

【手順 3】

HDM-9000 フォルダ内のファイルが表示されます。「HDM-9000.exe」をクリックして、アップデートツールを起動してください。

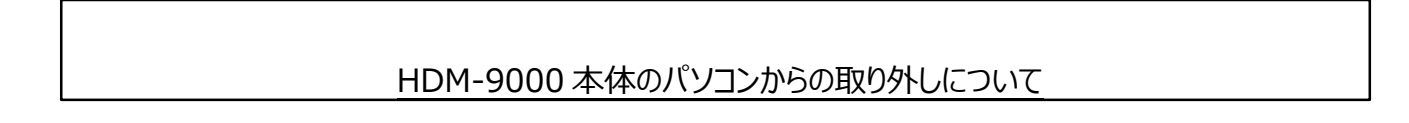

HDM-9000 本体をパソコンから取り外す際は、本体内のファイル破損を防止する為、以下手順を行ってください。

- ① パソコン上の HDM-9000 フォルダを閉じてください。
- ② パソコンのタスクトレイの取外しアイコンをクリックしてください。
- ③ 「OBDⅡ SCAN TOOL の取り外し」をクリック。(「Device の取り出し」と表示される場合がございます)
- ④「ハードウェアの取り外し」が表示されてから、HDM-9000 本体をパソコンから取り外してください。

# 弊社の個人情報取扱方針の確認のお願い

2022 年 2 月 24 日付で弊社の個人情報取扱方針(ユーザー登録情報の取扱と利用目的の規約)を改定致しました ので、弊社ではアップデートツールを介して内容を各ユーザー様にご案内しております。 個人情報取扱方針のご確認、ご同意をお願いするメッセージが表示されましたら、【手順 1】~【手順 3】の操作を 行って頂きたく、何卒、宜しくお願い申し上げます。

### 【手順 1】

左図のメッセージの「OK」(赤矢印の箇所)をクリック してください。

#### 【手順 2】

アップデートツールの「ユーザー情報編集」(赤矢印の 箇所)をクリックしてください。

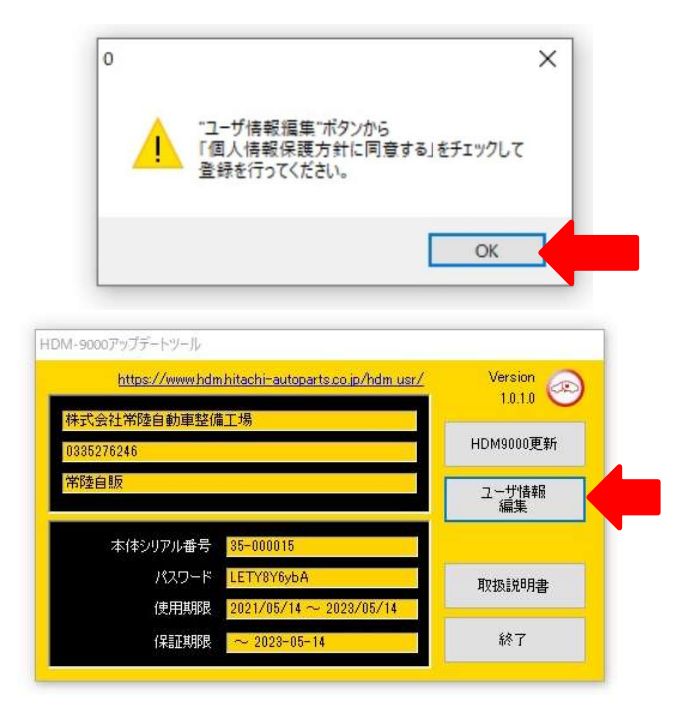

【手順 3】

- 「ユーザー登録情報」が表示されます。下記の①~④を行ってください。
	- ① 「個人情報保護方針」(下図の青矢印の箇所)をクリックして、文字の色を反転させてください。
	- ② ブラウザ上に個人情報取扱方針の PDF が表示されます。内容をご確認ください。
	- 3 内容を確認後、「個人情報保護方針に同意する」のボタン (下図の赤矢印の箇所) をクリックしてチェックを入れてくだ さい。
	- ④ 「ユーザ登録情報」のボタン(下図の緑の矢印の箇所)をクリックして完了です。2 ページ目の第 3 項の操作を 行ってください。

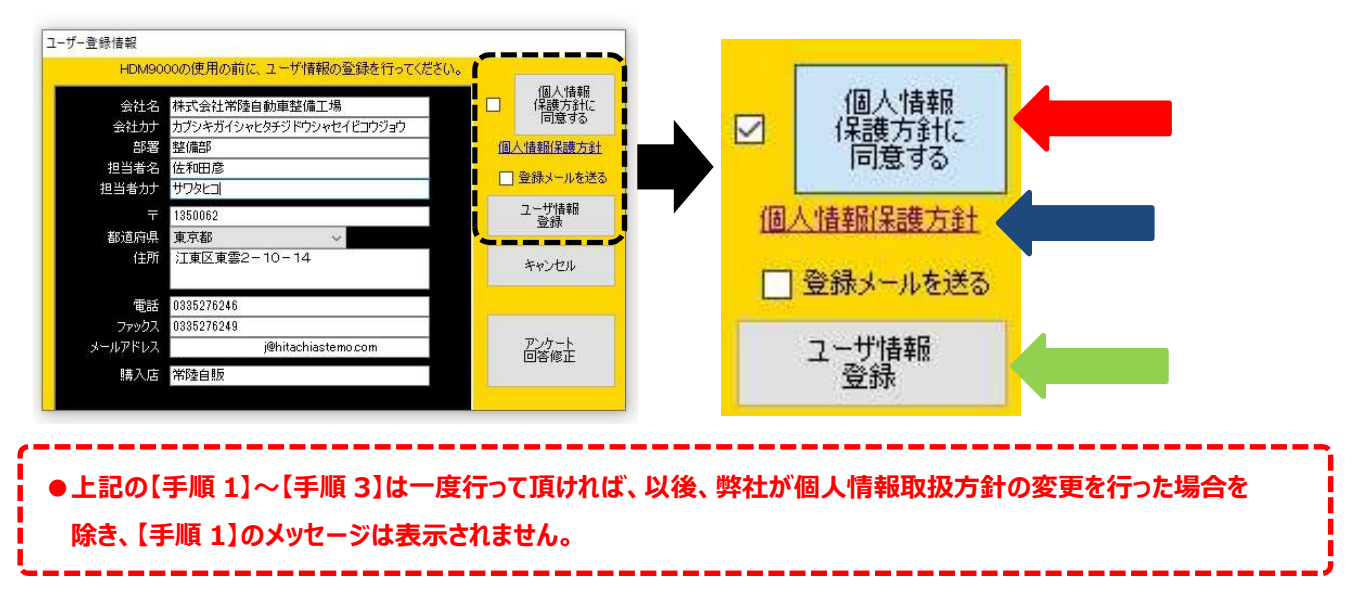

HDM-9000 用ベンツソフトのバーョンアップのご案内

拝啓 貴社ますますご盛栄のこととお喜び申し上げます。平素は格別のお引き立てを頂き厚く御礼申し上げます。 さて、HDM-9000 用ベンツソフトをバージョンアップいたしますので、下記の通りご案内申し上げます。

敬具

記

### 1.対象車両の追加

以下の車種を追加しました。(車体番号の頭 3 桁が「W1K」、「W1N」、「W1V」は未対応。)

- B クラス(247)
- $\bullet$  CLA クラス $(118)$
- CLS クラス(257)
- E クラス(207/213/238)
- G クラス(463.(234/236/272/274/346/348) [2012/08~2018/05]
- $\bullet$  G クラス(463.(260/276/349/350) [2018/06∼]
- $\bullet$  GL/GLS クラス(166)
- $\bullet$  GLA クラス $(156)$
- 2.現在故障コード/過去故障コードの表示対応

以下の車両で故障コードの状態(現在故障/過去故障)を区別して表示するように変更しました。 (車体番号の頭 3 桁が「W1K」、「W1N」、「W1V」は未対応。)

- ●A クラス(176/177)
- ●B クラス(246/247)
- ●C クラス(204/205)
- $\bullet$  CLA クラス $(117/118)$
- ●CLS クラス(218/257)
- E クラス(207/212/213/238)
- G クラス(463.(234/236/272/274/346/348)  $[2012/08 \sim 2018/05]$
- $\bullet$ G クラス(463.(260/276/349/350) [2018/06  $\sim$  ]
- GL/GLS クラス(166)
- GLA クラス(156)
- GLC クラス(253)
- GLE クラス(167/292)
- GLK クラス(204)
- $\bullet$  GLS クラス(167)
- M/GLE クラス(166)
- S クラス(217/222)
- SL クラス(231)
- SLC/SLK クラス(172)

© Hitachi Astemo Aftermarket Japan, Ltd. 2023. All rights reserved..

● V クラス(447)

- $\bullet$  GLE クラス(167/292)
- GLK クラス(204)

● GLC クラス(253)

- $\bullet$  GLS クラス(167)
- $\bullet$  M/GLE クラス(166)
- $\bullet$  S クラス(217)
- $\bullet$  SLC/SLK クラス $(172)$

## 3.作業サポート機能の追加

下表の車種に作業サポートを追加しました。(車体番号の頭 3 桁が「W1K」、「W1N」、「W1V」は未対応。)

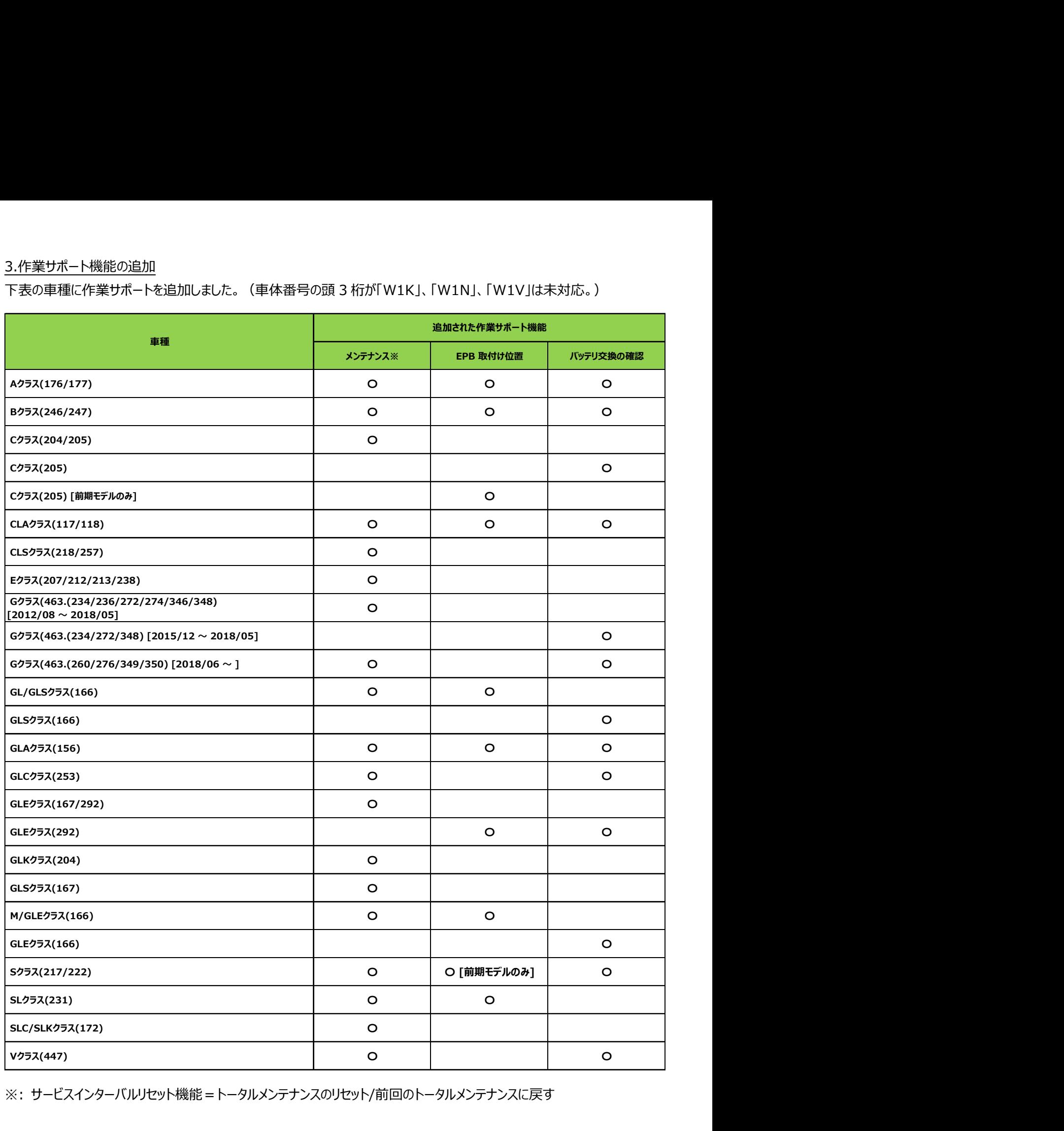

※: サービスインターバルリセット機能=トータルメンテナンスのリセット/前回のトータルメンテナンスに戻す

以上

## VW/AUDI ソフト (Ver.4.87) エーミング機能モード対象車両一覧 (2023年4月12日現在)

#### 年式により対応不可の場合がございます。

### 1.VW

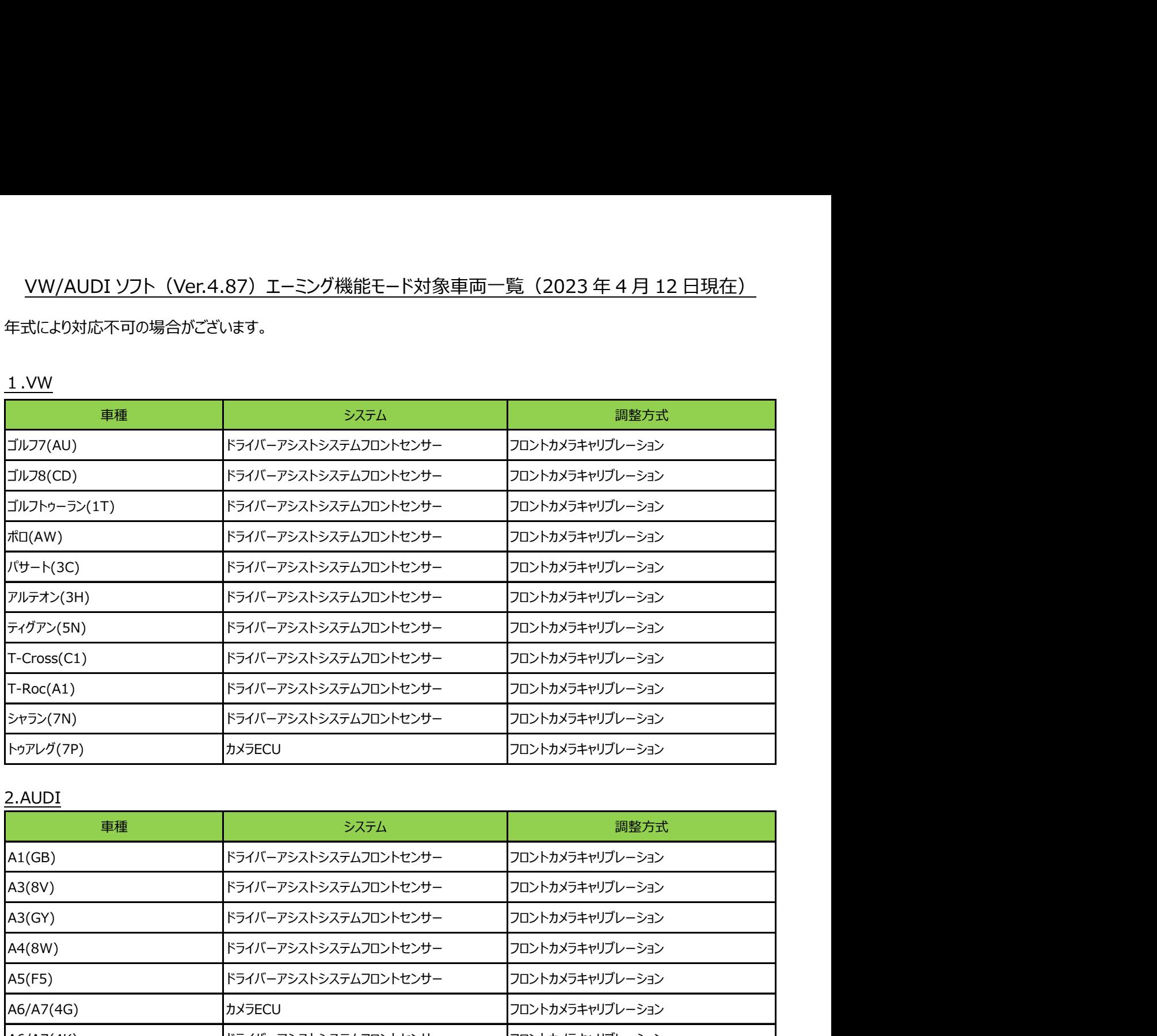

## 2.AUDI

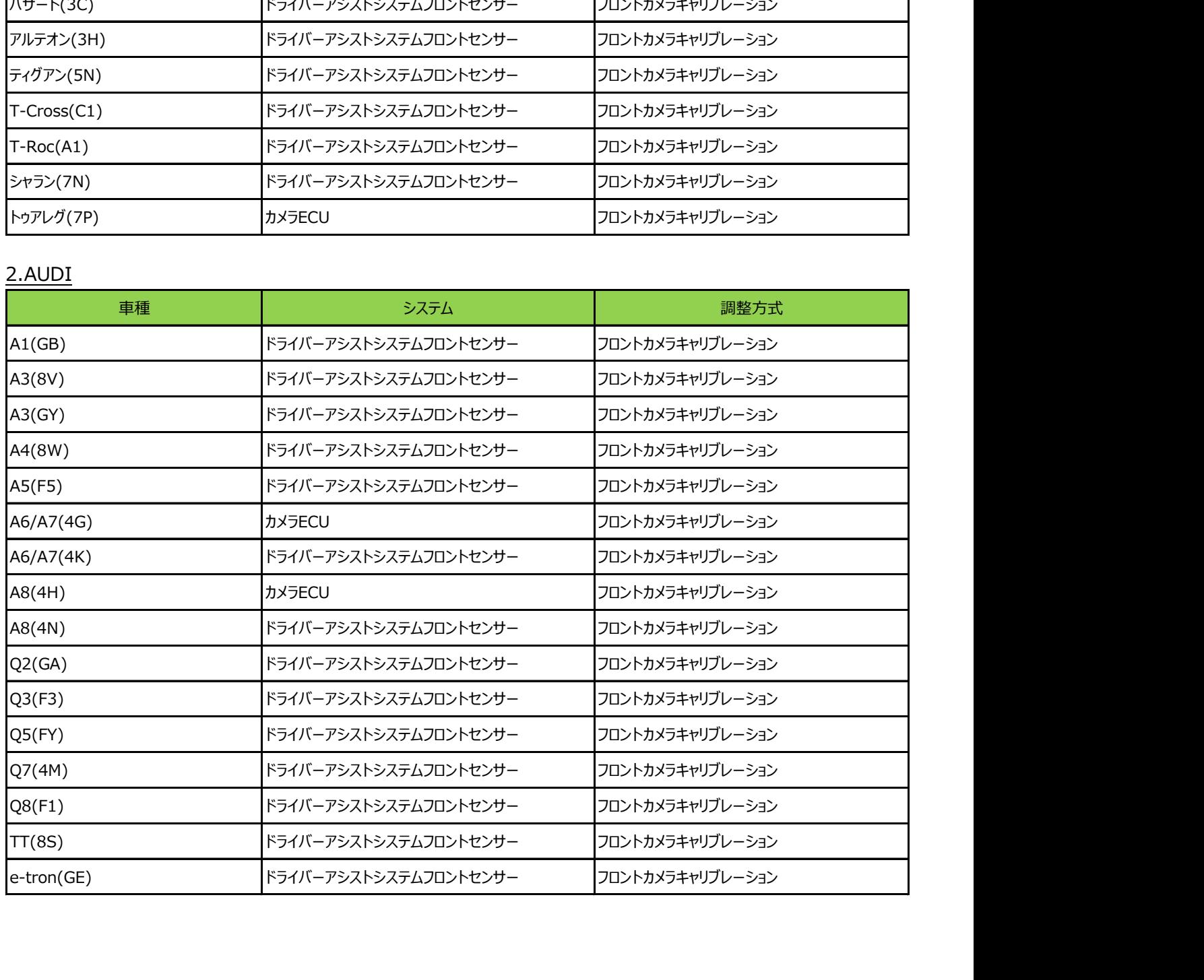